## **Setting Up ResponseWare**

## **ResponseWare**

By using ResponseWare, the presenter gives the audience the option of using their cell phone or laptop to participate in interactive polling through the internet.

## **Obtaining Session ID**

A session ID is required so audience members can connect to the proper presentation. The presenter needs to generate this ID through the software and provide it for the participants.

- 1. Click on the Tools button on the TurningPoint Toolbar.
- 2. Select ResponseWare.
- 3. -Type in login information. -Select to Allow Guests or Require Logins for participants joining the Session. -Type in a Reserved Session ID if applicable.
- 4. Click Login.

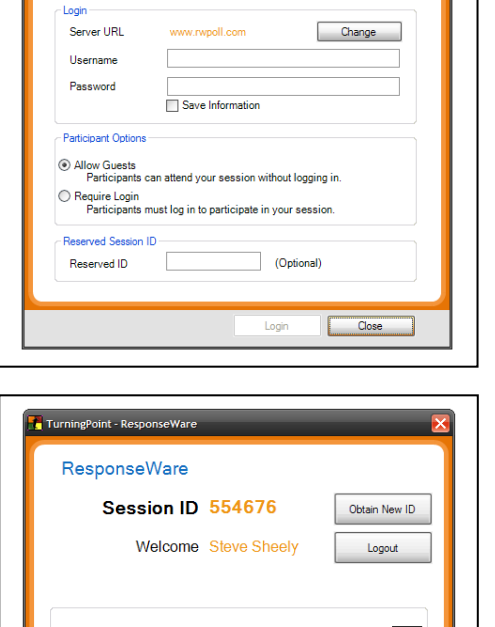

Basic Mode Enabled False Number of Connections 0 verage Response Time 154 ms Error Rate 0.00%

ResponseWare

5. This generates a session ID to give to participants.

## **Displaying Session ID for Participants**

The session ID can be displayed on slides during the presentation for the audience to see.

To display the ID:

- 1. Click on Tools on the TurningPoint toolbar.
- 2. Select Settings.
- 3. Click on Response Device on the left hand side.
- 4. Scroll to ResponseWare.
- 5. Change *Always Show Login Info* to True.